# HPS Slow Controls

#### Hovanes Egiyan

#### June 29, 2014

#### 1 Contacts

Slow controls cell phone (xxx) xxx-xxxx.

The people listed in Table 1 should be called whenever there is a problem beyond the on-hand expertise. The slow controls expert is the main source for help.

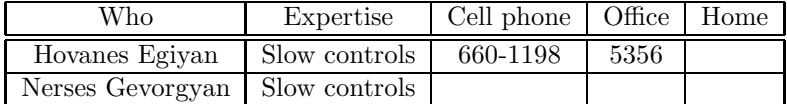

Table 1: The slow controls call list.

#### 2 Basics

The HPS slow controls framework is based on the system developed and used by the CLAS collaboration during Jefferson Laboratory's 6 GeV operations. The basic framework of the controls system is EPICS. The display management is using the MEDM EPICS extension package, while the EPICS Alarm Handler (ALH) package is used for alarm notifications. The stipcharts are displayed using StripTool EPICS extension package.

### 3 Control screens

The control screens for the HPS experiment can be brought up by typing "hps epics" on the command line on the  $clon01$  computer in the Hall B counting house. This will launch the MEDM executable and will start the main control screen such as shown in Fig. 1 that allows one to bring up other control screen for different HPS subsystems. Each button on the main control screen will launch another window which either will have a set of buttons to pop GUI-s for subsystems or will itself be a control screen for some particular HPS component.

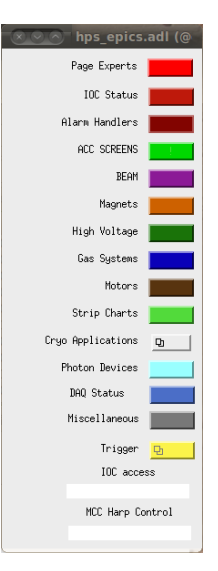

Figure 1: The main HPS EPICS startup screen.

In order to close a window one simply needs to click the X-button in the upper corner of the window. This will close that particular control screen but will not end the MEDM session. To close the MEDM session one needs to find the the X-window called "medm" and select  $File \rightarrow Exit$  which will stop that particular instance of MEDM. To find the main MEDM window one needs to right-click on one of the MEDM screens and select Main MEDM Window menu item.

If there is already an instance of MEDM already running on the desktop but the main HPS start-up screen window cannot be found it would be more desirable not to start another instance but to open the window within the existing MEDM session. To open the new startup window, find the main MEDM window and select the  $File \rightarrow Open$  menu of that window to open the file called hps epics.adl. This should bring up the main startup GUI with the buttons for the daughter subsystem screens.

#### 4 Stripcharts

HPS uses StripTool extension package to view the stripcharts of the EPICS variables online, see an example in Fig. 2. The program allows one to create a file describing which EPICS variables need to be plotted. Then one can open the desired file by selecting one of the preciously configured StripTool files. In order to open one of the preconfigured stripcharts for HPS one needs to:

- 1. login to the  $clon02$  console machines in the Hall B counting house,
- 2. if there is an MEDM session running on  $clon 02$  computer then skip to Item 4 of this list,

| bpm y.stc                                                                                                    |       |  |                                        |  |              |                                              |  |  |  |
|----------------------------------------------------------------------------------------------------|-------|--|----------------------------------------|--|--------------|----------------------------------------------|--|--|--|
|                                                                                                    |       |  |                                        |  |              | $(2, 6)$ VAL= $-9.24416e+06$                 |  |  |  |
|                                                                                                    |       |  |                                        |  |              | <b>IPM2H01.YPOS</b>                          |  |  |  |
|                                                                                                    |       |  |                                        |  |              | $(-4, 0)$ VAL=0                              |  |  |  |
|                                                                                                    |       |  |                                        |  |              | bpm record                                   |  |  |  |
|                                                                                                    |       |  |                                        |  |              | IPM2C21A.YPOS                                |  |  |  |
|                                                                                                    |       |  | <b>VERY AND YOUR MANAGEMENT WANTED</b> |  |              | $\frac{mm}{(-0.2, 0.2)}$ VAL-0<br>bpm record |  |  |  |
|                                                                                                    |       |  |                                        |  |              | <b>IPM2C24A YPOS</b>                         |  |  |  |
|                                                                                                    |       |  |                                        |  |              | mm<br>$(-0.2, 0.2)$ VAL- $-1.9537$           |  |  |  |
|                                                                                                    |       |  |                                        |  |              | bpm record                                   |  |  |  |
|                                                                                                    |       |  |                                        |  |              |                                              |  |  |  |
|                                                                                                    |       |  |                                        |  |              |                                              |  |  |  |
|                                                                                                    | $-10$ |  |                                        |  | 05:38:15     |                                              |  |  |  |
|                                                                                                    |       |  |                                        |  | Jan 30, 2011 |                                              |  |  |  |
| (Minutes)                                                                                                    |       |  |                                        |  |              |                                              |  |  |  |
| $\leftarrow$ $\rightarrow$ $\leftarrow$ $\leftarrow$ |       |  |                                        |  |              |                                              |  |  |  |

Figure 2: An example StripTool chart displaying the time history of the yposition of the electron beam in Hall B.

- 3. at the Linux prompt type hps epics.adl. This will bring up a start-up screen somewhat similar to the one described in Sec. 3 but with less action buttons,
- 4. click on the action button with Strip Charts label. This will open another panel with menu buttons for different subsystems where one could select which set of EPICS variables to plot.

One can also start a StripTool instance from a command line by typing StripTool at the Unix prompt. StripTool allows the user to create new stripchart on the fly or to add more EPICS variables to the existing stipcharts by rightclicking on the plotting area of the stripchart and selecting Configure menu. This should allow one to configure the properties of the stripchart, such as the axis limits, autoscrolling enable/disable, colors et.

### 5 MYA Archiver

The archiving of the HPS EPICS (http://www.aps.anl.gov/epics/) variables is done using MYA archiver developed and maintained by the controls group of the accelerator divisions. The EPICS variables for the HPS experiment will be kept in the MYA groups that start with "HB\_". The archived data from MYA cannot be displayed using the StripTool utility, but there is a dedicated graphical tool for displaying the history of the archived process variables. In order to view the history of an EPICS variables one needs to:

- 1. Determine the name(s) of the EPICS variables that one wants to view. A convenient way of determining the variable name if the variable is present in an MEDM screens is to right-click on the screen where that variable is displayed, select PV Info menu item, point the white dot to the widget for that variable and left-click on it. The variable name will be shown above the line of " $=$ " symbols.
- 2. Open the graphical viewer for MYA archiver called MyaViewer by typing at Unix prompt MyaViewer,
- 3. Setup the axes and traces on MyaViewer to view the history of desired EPICS variables. For instructions how to use MyaViewer please refer to

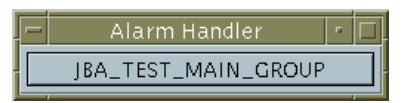

Figure 3: An example of EPICS Alarm Handler's runtime window.

the MyaViwer User's Guide at http://devweb.acc.jlab.org/controls web/certified/MyaViewer/doc/myaviewer ug.pdf

One can also have the history of a given EPICS variable or time slice tables be printed on the screen using command line tools like myget, myData, mySampler. There is also a command line tool called  $myStats$  that allows one to compute and printout the statistics on EPICS channel history stored in the MYA archiver. Please refer to the MYA official web page at http://devweb.acc.jlab.org/controls web/certified/mya/ .

6 Alarms

.

The EPICS alarm system is based on Alarm Handler (ALH) extension package widely used at Jefferson Lab. The Alarm Handler display for each subsystem consists of two types of windows, a runtime window shown in Fig. 6 and a main window shown in Fig. 4. While the Alarm Handler is executing, the runtime window is always displayed. The runtime window is a small icon-like window that contains a single button containing the name of the alarm configuration root alarm group. The color of this button is used to show the highest alarm severity of any outstanding alarms. Beeping and blinking of the button is used to show the presence of unacknowledged alarms. Pressing the runtime window button will open the Alarm Handler main window or, if already open, bring the main window to the top of the window stack. The Close or Quit item on the window manager menu allows the user to exit the Alarm Handler.

The Alarm Handler main window is divided into three parts: a menu bar, an alarm configuration display area, and a message area. The alarm configuration display area is divided into two major parts: an alarm configuration tree structure display and an alarm group contents display. The current alarm configuration tree structure appears in the first area, and a list of the contents of the currently selected alarm group from the alarm configuration tree structure appears in the second area. Color is used to show alarm severity. A single character severity code is also provided for an operator with a monochrome display. The message area displays the name of the current configuration file and has indicators to show definitions of the summary alarms fields for the currently open alarm configuration file.

Alarm Tree view allows one to browse the alarm hierarchy three to find the variables that is in alarming state. Each node on the alarm tree may have a button for information and guidance, and for performing an action, for instance

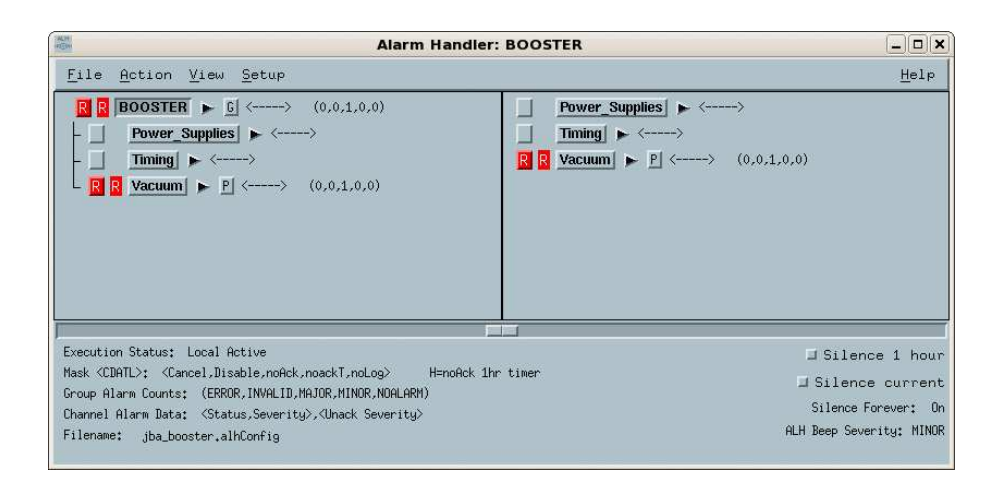

Figure 4: An example of EPICS Alarm Handler's main window.

opening a related MEDM window. The shift personnel needs to read all information items marked by "G" on the left side to get more information about the event and to get guidance on the possible actions required to solve the problem. The related action button is marked with a "P" character.

To start the alarm handler for a particular HPS subsystem one needs to :

- 1. login to the  $clon02$  console machines in the Hall B counting house,
- 2. if there is an MEDM session running on  $clon02$  computer then skip to Item 4 of this list,
- 3. at the Linux prompt type hps epics.adl. This will bring up a start-up screen somewhat similar to the one described in Sec. 3 but with less action buttons,
- 4. click on the small red button with Alarm Handlers label. This will open another panel with red square buttons, see Fig. ??.
- 5. click on the red square action button next to the subsystem for which to launch the alarm handler. This will launch an instance of the ALH and the runtime window will show up on the screen.

Shift personnel should take actions suggested by the information buttons and after that should acknowledge the alarm by clicking the appropriate acknowledge button on the left side of the alarming group name or the alarming variables name. That should change the color of the acknowledgement button but may leave the color coded severity status present until the alarming condition goes away. If the same EPICS variable alarms again, the acknowledge button color and the severity status character will show up, in which case the shift personnel should repeat the actions suggested by the guidance unless the information screen explicitly suggest different set of action for repeated alarms.

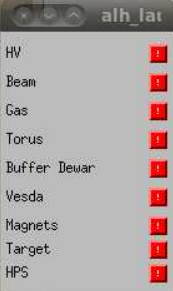

Figure 5: Hall B controls screen for launching alarm handler for individual subsystems.

For more information about the EPICS Alarm Handler please refer to the Alarm Handler User's Guide at

http://www.aps.anl.gov/epics/EpicsDocumentation/ExtensionsManuals/ AlarmHandler/current/ALHUserGuide.html .

## 7 Input/Output Controllers (IOC-s)

All of the HPS EPICS variables are served by the Input/Output Controllers (IOC-s) which are processes and tasks running on various computers in Hal B and in the counting house. If one of the IOC-s stops communicating and there is at least one EPICS variable present in the running alarm handler configuration then there will be an alarm indicating a disconnected channel (a so called "white alarm"). In addition, there is a separate EPICS screen to monitor the heartbeat of all HPS IOC-s that displays a circle that periodically changes its color. A static color next to the name of any of the IOC indicates a problem with that IOC.

If a white alarm condition lasts for more than one minutes, the shift personnel needs to page the EPICS expert. If there is a problem with any of the IOC heartbeats the first action for shift personnel to take is to reboot that particular IOC by clicking on the red square next to the heartbeat circle. This will most likely lead to a "white alarm" condition on a all the EPICS variables served by that particular IOC, but after the IOC reboots the white alarms should go away. If the "white alarm" persists for more than one minute or after rebooting the heartbeat problem continues, the shift personnel should page the EPICS expert.

|                                                                         |        |              | ioc alive.adl (@clc |  |  |  |  |  |
|-------------------------------------------------------------------------|--------|--------------|---------------------|--|--|--|--|--|
| White or static dot means ioc is dead<br>CLICK RED button to reboot IOC |        |              |                     |  |  |  |  |  |
|                                                                         | REBOOT | <b>STATS</b> |                     |  |  |  |  |  |
| classe1                                                                 |        | п            | $\alpha$            |  |  |  |  |  |
| classe2                                                                 |        | П            | $\Omega$            |  |  |  |  |  |
| classe3                                                                 |        | П            | ø                   |  |  |  |  |  |
| classe4                                                                 |        | П            | ø l                 |  |  |  |  |  |
| classe5                                                                 |        | П            | $\overline{a}$      |  |  |  |  |  |
| classe6                                                                 | T      | П            | $\overline{a}$      |  |  |  |  |  |
| classe8                                                                 |        | П            | $\overline{a}$      |  |  |  |  |  |
| classe12                                                                |        | п            | øl                  |  |  |  |  |  |
| clasgas                                                                 | Γ      | ▣            | $\theta$            |  |  |  |  |  |
| iocptarg                                                                | ٦      | ø            | ø l                 |  |  |  |  |  |
| inctorus1                                                               |        | E            | 9                   |  |  |  |  |  |
| canac2                                                                  |        | ø            | $\overline{9}$      |  |  |  |  |  |
| doontel                                                                 | Ξ      | П            | $\overline{a}$      |  |  |  |  |  |
| clonpc1                                                                 |        | П            | $\mathbf{a}$        |  |  |  |  |  |
| clonpc2                                                                 |        | τ            | $\bullet$           |  |  |  |  |  |
|                                                                         |        |              |                     |  |  |  |  |  |
|                                                                         |        |              |                     |  |  |  |  |  |

Figure 6: EPICS screen to monitor Hall B IOC-s hartbeat and to reboot the problematic IOC-s.